## Initialisation Clé OTP

Vous devrez initialiser votre nouvelle clé.

- 1) Rendez-vous sur ARENA :<https://be1d.ac-dijon.fr/arena/>
	- Saisissez votre identifiant,
	- Saisissez **UNIQUEMENT** les 6 chiffres de la clé, **sans le code PIN (=votre code personnel de 4 ou 5 chiffres)**,
	- Cliquez sur le bouton "Valider"

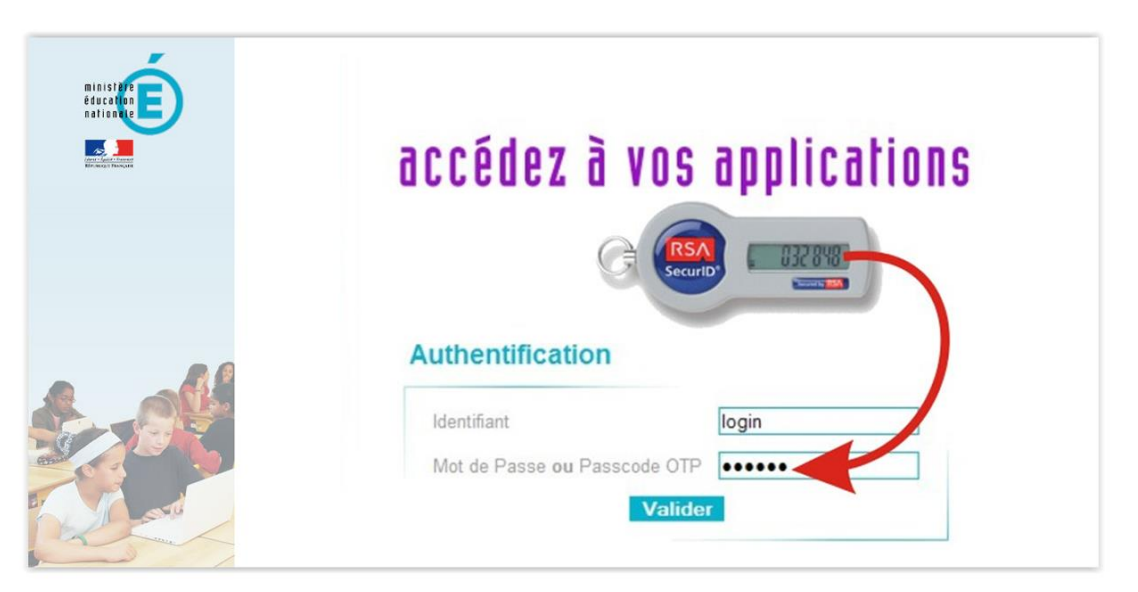

2) Créez votre code PIN (= votre code personnel)

- Saisissez votre code PIN (2 fois pour vérification), **il peut être identique à celui que vous utilisiez avec votre ancienne clé.**
- Cliquez sur le bouton "Valider"

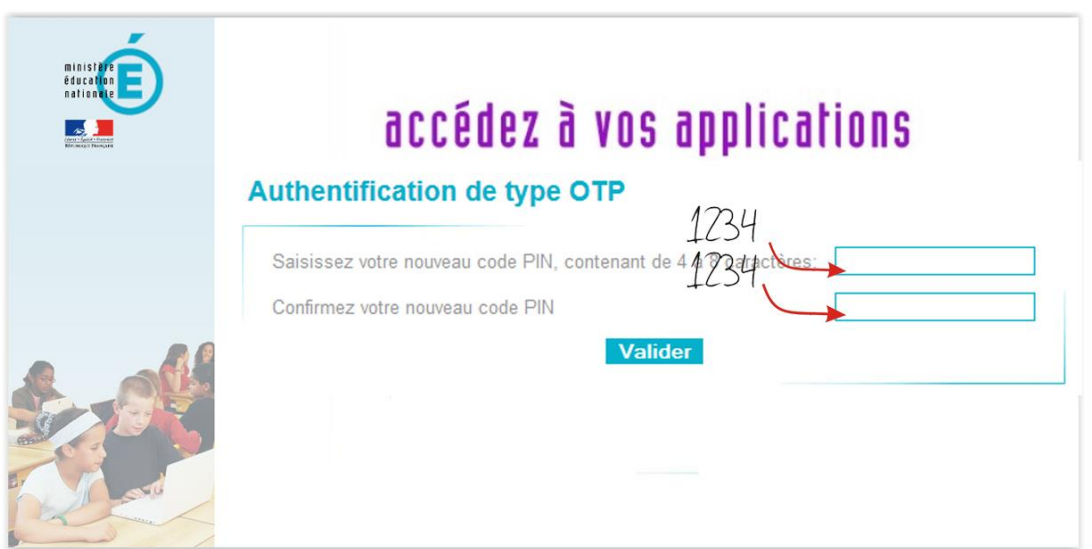

## 3) Finalisez l'authentification

- Saisissez le **PASSCODE COMPLET, c'est-à-dire votre code PIN suivi des 6 chiffres de la clé OTP**,
- Cliquez sur le bouton "Valider"

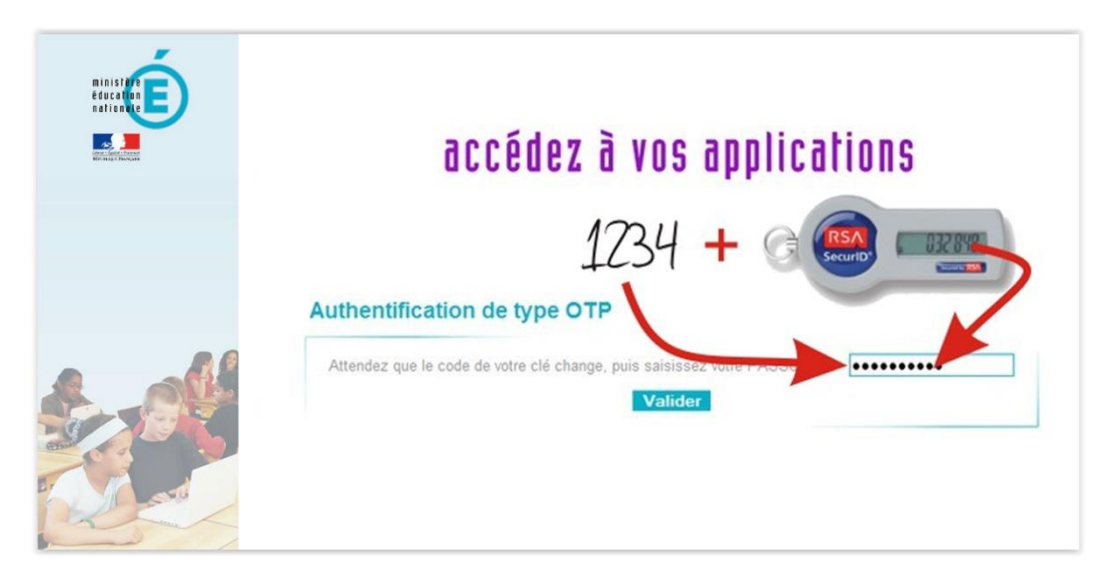

- 4) Testez votre jeton
	- Quittez l'application,
	- Connectez-vous comme vous le faisiez auparavant, **en "passant" par le PAI**, pour vous assurer du bon fonctionnement de votre clé OTP.

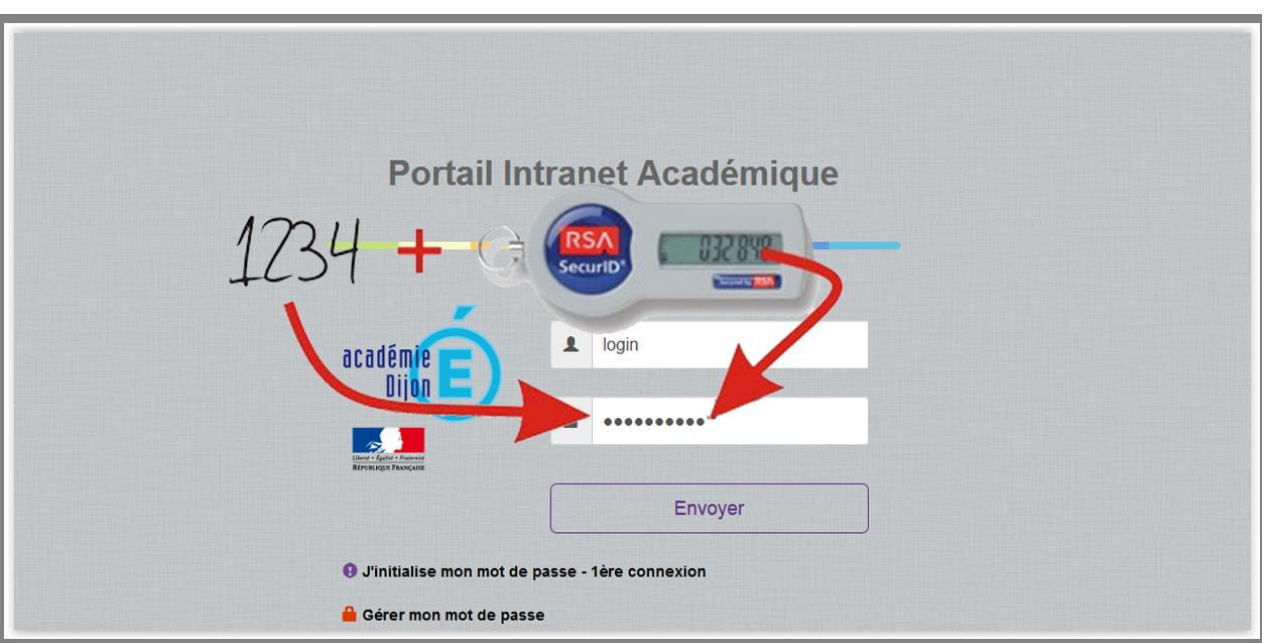